## **V10NRK10004 – ZugZielAnzeiger für die Epoche IV mit Tauschtextur**

Das Set enthält 5 verschiedene Zugzielanzeiger sowie dazugehörige Tauschtextur-Vorlagen.

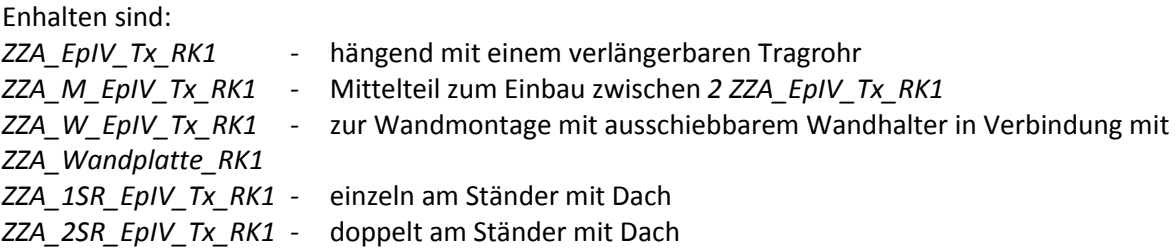

## **Verwendung von Tauschtexturen**

Ab EEP 7.2 Plugin 2 ist es möglich Modelle mit Tauschtexturen selber zu gestalten. Dazu müssen Modell und Textur den gleichen Namen haben und im gleichen Verzeichnis abgelegt sein.

In diesem Fall also*: ZZA\_EpIV\_Tx\_RK1.3dm und ZZA\_EpIV\_Tx\_RK1.png* sowie die *ZZA\_EpIV\_Tx\_RK1.ini.* Zu finden in EEP\_/Resourcen/Immobilien/Verkehr/Bahnsteigsysteme.

Die Tauschtexturen befinden sich in **EEP\_/Resourcen/Tauschtexturen/ZZA\_EpIV/** und müssen in den Modellordner kopiert werden!

### **Vorbereitungen**

Um den ZZA mit eigenen Zielen zu beschriften werden die Modelldatei, die Bilddatei und die dazugehörende \*.ini kopiert und umbenannt. In unserem Fall beispielsweise*:* 

*ZZA\_EpIV\_Tx\_RK1.3dm -> kopieren -> umbenennen in -> ZZA\_EpIV\_T01\_RK1.3dm ZZA\_EpIV\_Tx\_RK1.ini -> kopieren -> umbenennen in -> ZZA\_EpIV\_T01\_RK1.ini ZZA\_EpIV\_Tx\_RK1.png* -> *kopieren -> umbenennen in -> ZZA\_EpIV\_T01\_RK1.png*

### **Erstellen der neuen Textur**

Nun kann die Bilddatei *ZZA\_EpIV\_T01\_RK1.png* mit einem Bildeditor der Wahl geöffnet werden. Ich verwende dazu gerne das kostenlose Programm paintNet.

Auf der Originaltextur befinden sich 6 Schriftfelder die auf der Tauschtextur leer sind. Diese können jetzt ganz nach den eigenen Vorstellungen beschriftet werden.

Als Schriftart habe ich hier die DIN1451 verwendet. Außerdem besteht die Möglichkeit das äußere Erscheinungsbild des ZZA zu ändern indem der rechte Teil und die untere Leiste der Textur bearbeitet wird. Vieles ist möglich ;-)) Nach der Bearbeitung nur noch speichern und fertig ist die neue Textur. Als Tauschtexturen werden außer \*.png auch noch \*. bmp, \*.tga und \*.jpg von EEP erlaubt.

### **Einbinden der neuen Textur**

Um das Modell mit der neuen Textur zu verbinden sind ein paar Handgriffe nötig. Als erstes wird EEP geöffnet und die Modelle gescannt. Das ist wichtig um die neu erstellten Modelle überhaupt in der Modellliste zu finden.

Der nächste Schritt ist das Einsetzen des Modells in eine Anlage. Wenn das erledigt ist kann das Objekteigenschaftenfenster geöffnet werden. Durch einen beherzten Rechte-Maus-Taste-Klick auf das Modell werden folgende Möglichkeiten sichtbar:

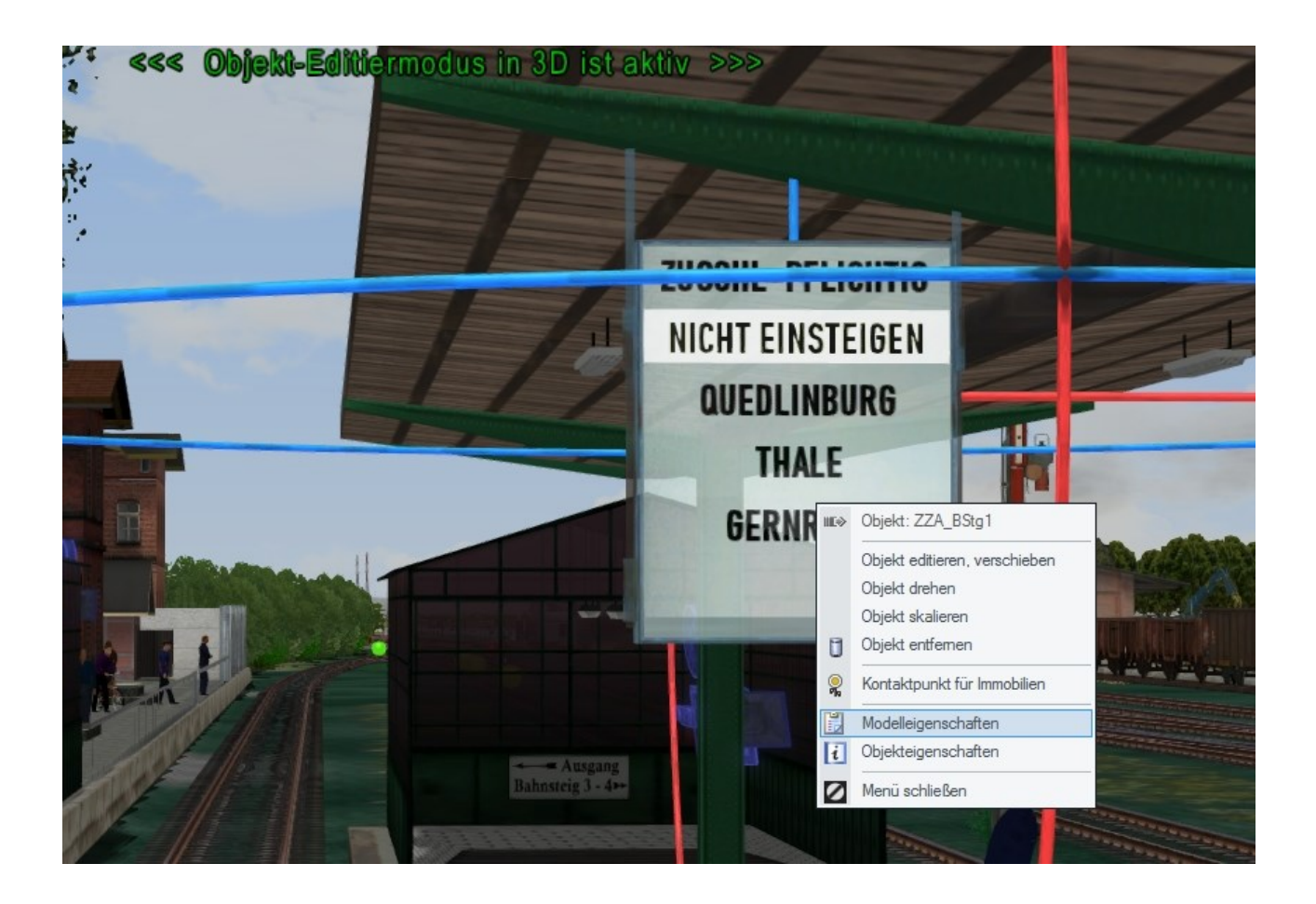

Wir wählen, anders als im Bild zu sehen, zuerst die…

#### **Objekteigenschaften**

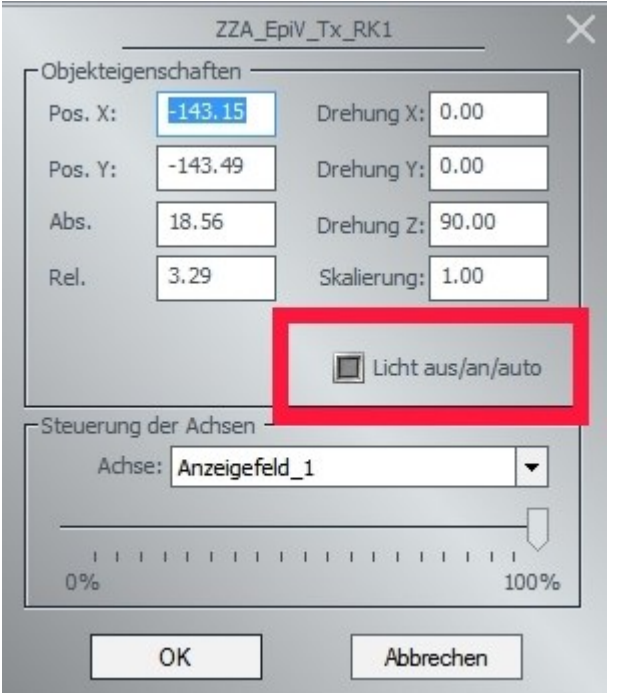

Es öffnet sich dieses Fensterchen.

Als erste wichtige Einstellung muss bei den Lichteinstellungen das Kästchen leer gemacht werden.

Macht man das nicht treten sehr seltsame Effekte auf, die mich fast an den Rand der Verzweifelung getrieben haben. Es hat gedauert bis ich drauf kam dass es an dem Häkchen lag.

Also nicht vergessen: **Häkchen raus!**

Weiter geht es auf der nächsten Seite mit den Modelleigenschaften.

#### **Modelleigenschaften**

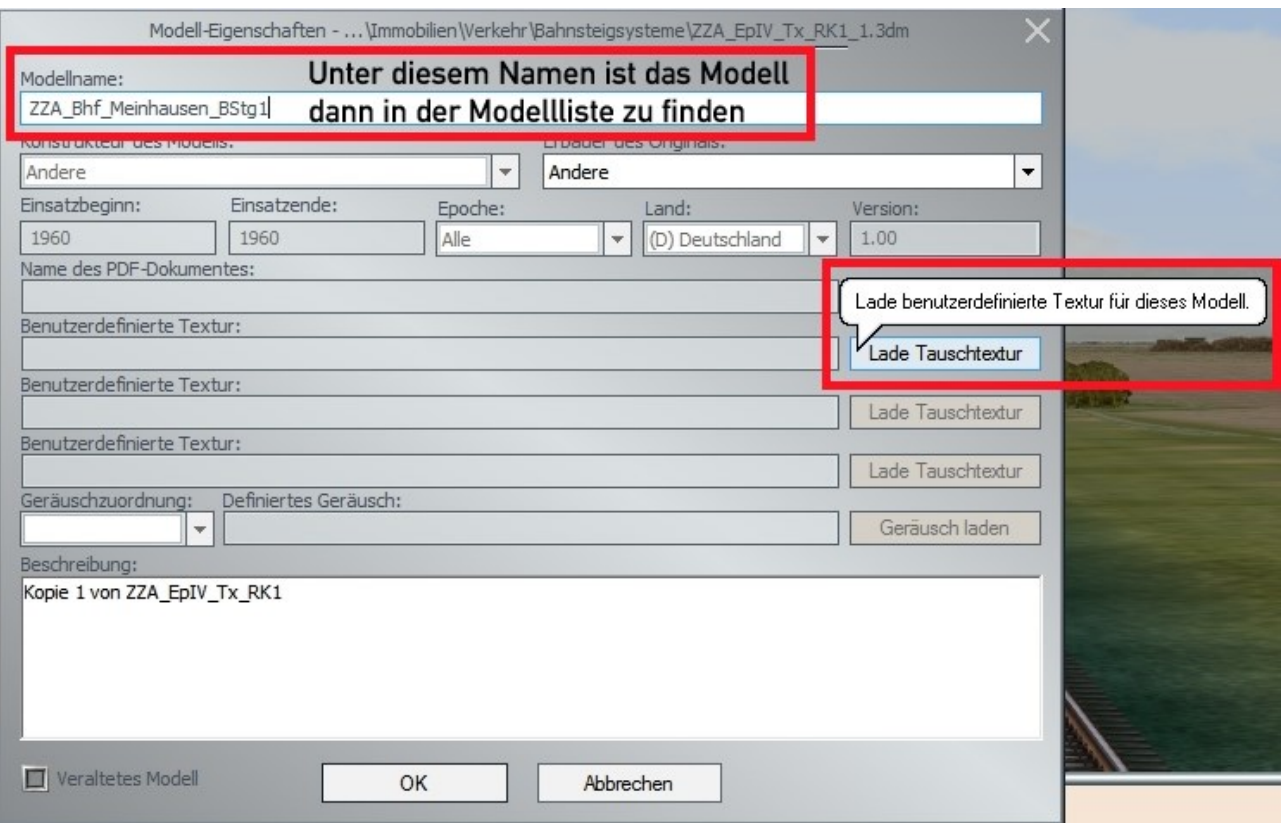

Gib zuerst einen passenden Modellnamen ein. Ein Beispiel hab ich schon mal reingesetzt.

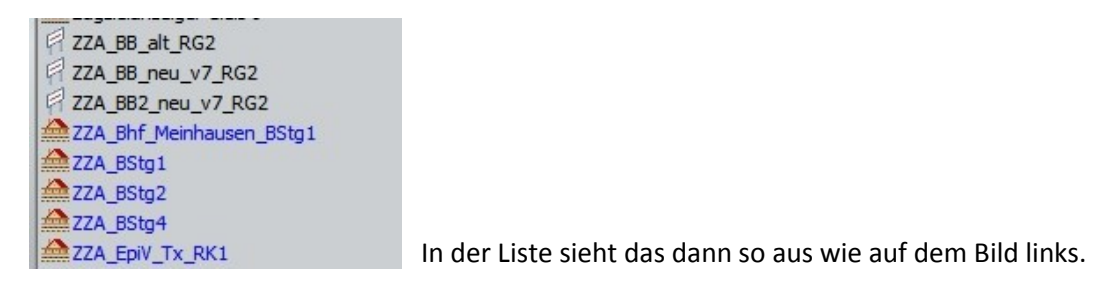

Danach wird die neue Textur geladen. Ein Klick auf die Schaltfläche im Modelleigenschaftenfenster genügt. Es erscheint das Auswahlfenster, in dem dann zum entsprechenden Ordner navigiert werden muss.

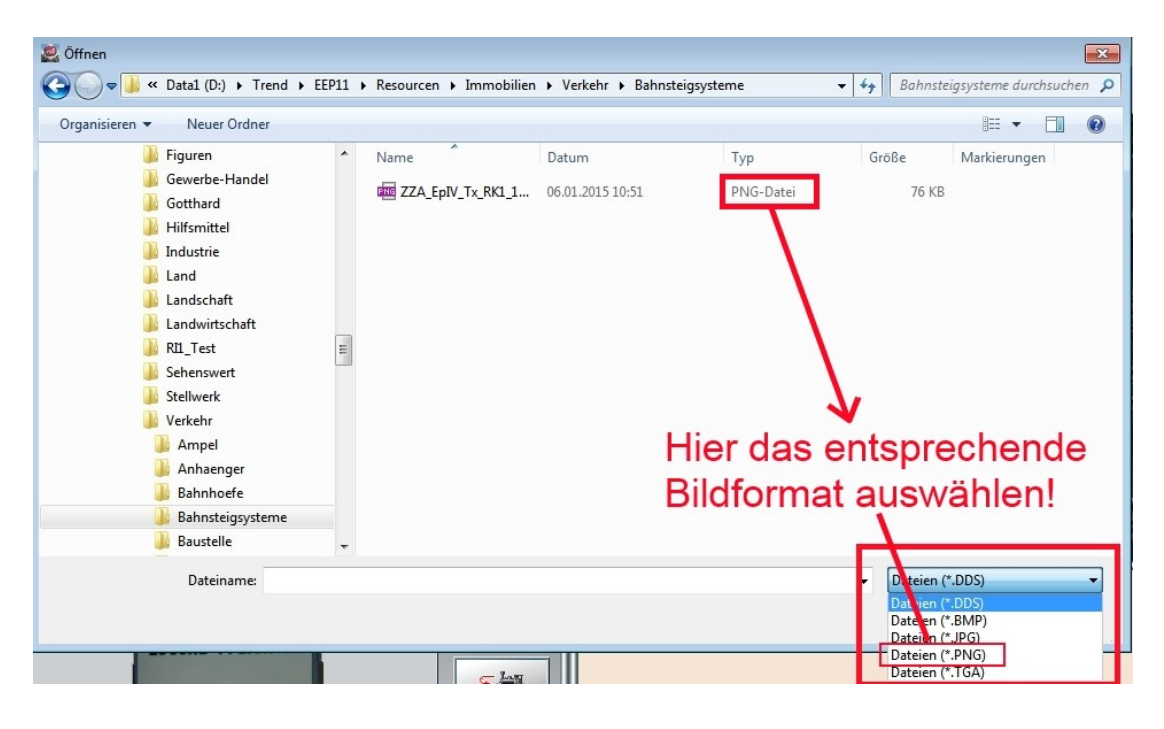

**Nach** der Auswahl des Bildformates, in diesem Fall ist das \*.PNG, sehen wir in der Liste unsere angefertigte Bild-Datei/Textur. Die wählen wir dann mit einem Mausklick aus. EEP wandelt diese Datei augenblicklich in eine \*.dds um und nach dem Klick auf OK ist unser Modell mit einer tollen neuen Textur belegt.

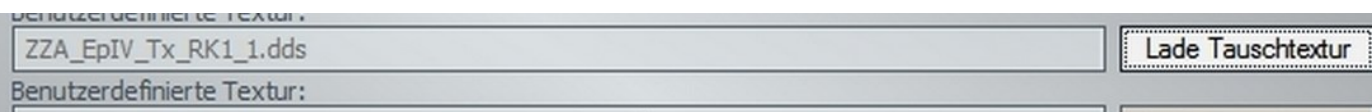

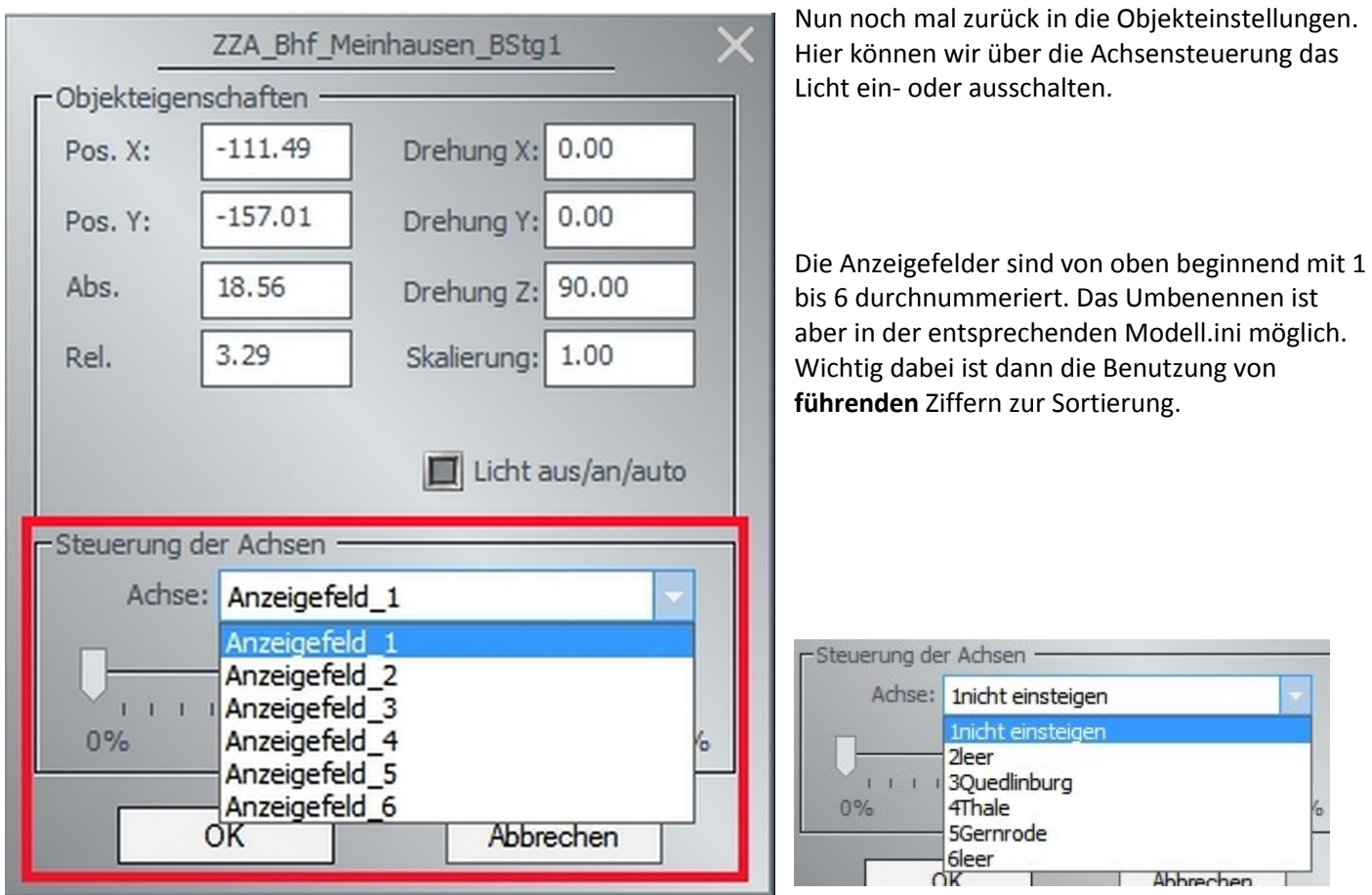

Dieses zur Information. Das Einstellfenster kann geschlossen werden.

Jetzt das Modell noch an die entsprechende Stelle verschieben und

### **Fertig!**

H

Daraus ergeben sich dann doch spannende Möglichkeiten. Hier mal ein Beispiel für solchen Unsinn:

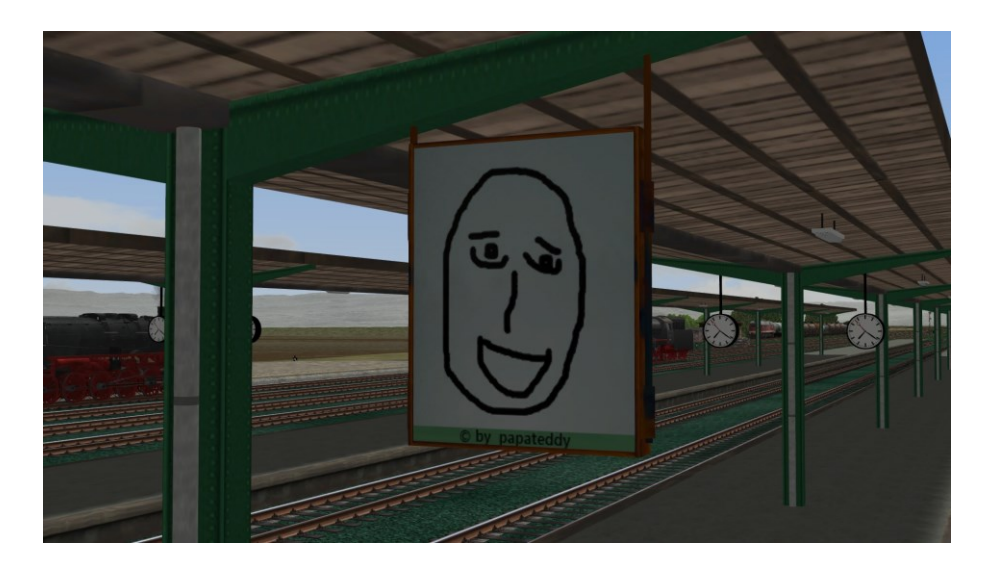

#### Und dann beleuchtet:

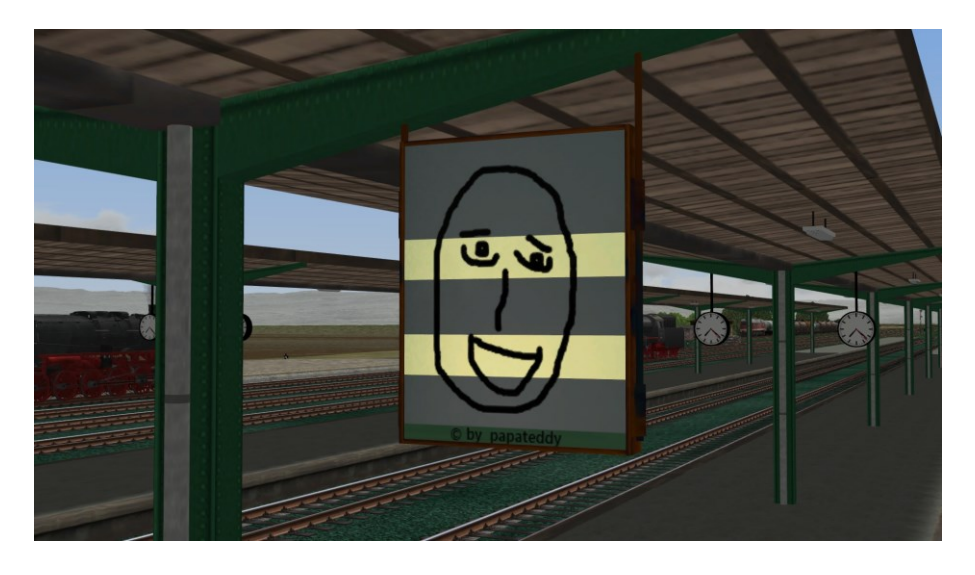

Bei evtl. auftretenden Fragen meldet Euch einfach i[m MEF in meinem Bereich.](http://www.eepforum.de/board42-konstrukteure/board205-rk1-ralf-k%C3%B6hler/)

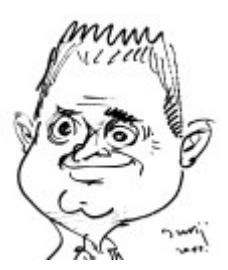

# **Viel Spaß beim Experimentieren mit den ZZA wünscht Euch papateddy (RK1)**

V10NRK10004 erstellt am 06.01.2015